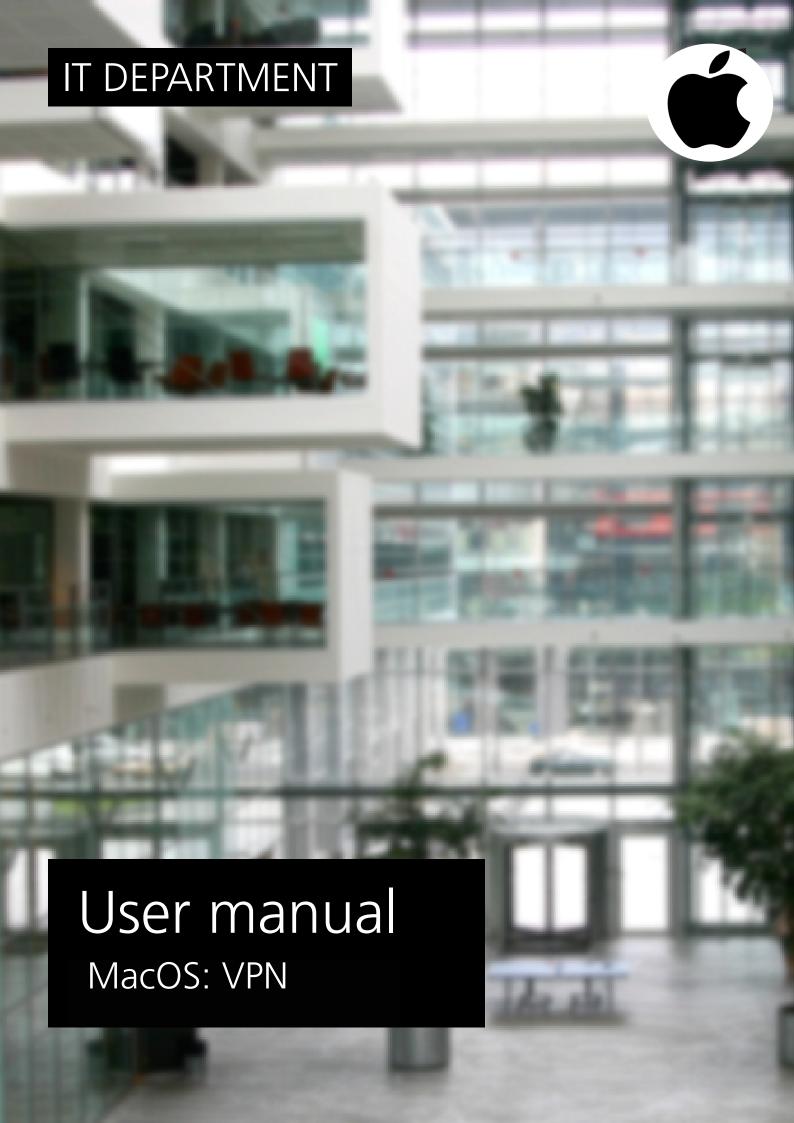

### **User manual**

A guide on how to connect to ITU VPN on Windows

© IT Department at the IT University of Copenhagen Rued Langgaards Vej 7 2300 Copenhagen S

All rights reserved.

Last updated January 2023.

IT DEPARTMENT

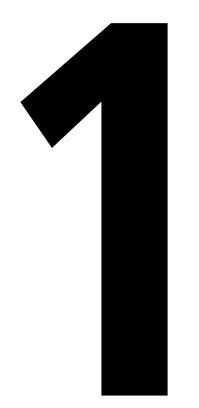

## Instructions before set-up

It is important to know that you can install the VPN at ITU but you cannot connect while you're at ITU. The purpose of VPN is to obtain the same network and service access as if you were at ITU.

Please be aware that this installation requires your computer to restart.

Go to https://itu.dk/Password/ and log in

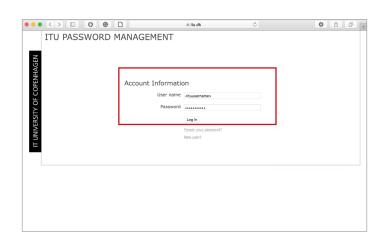

### 1.3

Enter your mobile phone number to the VPN service (Requires MitID).

It can take up to 10 minutes before your phone number is synchronised to the VPN service.

|                             | ITU PASSWORD MANAGEMENT                                                                                                    | Log off |  |  |  |  |
|-----------------------------|----------------------------------------------------------------------------------------------------|---------|--|--|--|--|
| IT UNIVERSITY OF COPENHAGEN | You do not have an Alternative Email or a Security Question  To be able to reset your password automatically, please fill in the Alternative Email, Security Question, and Aswer fields I these, a password reset is only possible via regular post or by physically visiting the IT department during opening hours |         |  |  |  |  |
| COPEN                       | Change Your Password                                                                                                    |         |  |  |  |  |
| OF.                         | Current Password                                                                                                    |         |  |  |  |  |
| SITY                        | New Password                                                                                                    |         |  |  |  |  |
| NIVER                       | Confirm new password  ITU's password policy                                                                                                    |         |  |  |  |  |
| Π                           | View Password Recovery Settings Save                                                                                                    |         |  |  |  |  |
|                             | Multi-factor Authentication (MFA)                                                                                                    |         |  |  |  |  |
|                             | Public SSH Key (not set)                                                                                                    |         |  |  |  |  |
|                             | Microsoft 365 MFA                                                                                                    |         |  |  |  |  |
|                             |                                                                                                    |         |  |  |  |  |

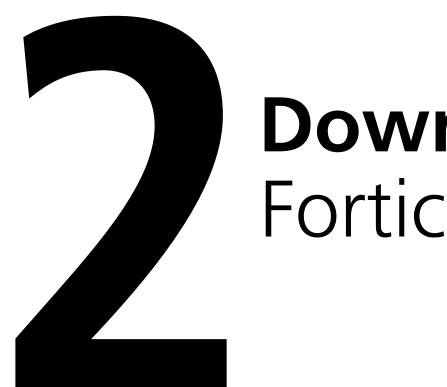

### **Download**Forticlient

Follow this link and select "Product Downloads":

https://forticlient.com/downloads

### 2.2

Select "FortiClient VPN only", then download the version for your operating system.

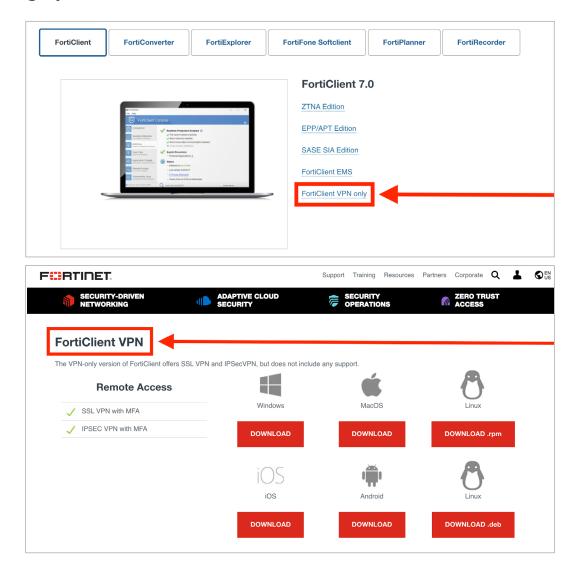

# Install FortiClient

Find the downloaded file, and double click to run it.

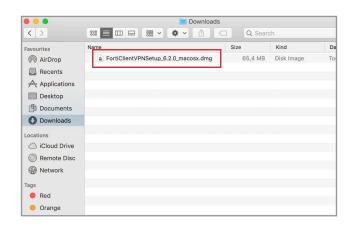

### 3.2

Click on 'Install'.

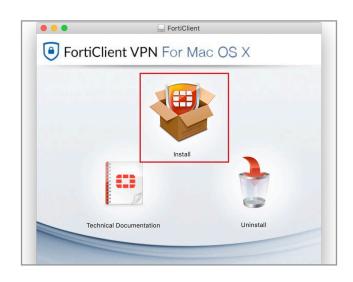

You will now enter the FortiClient installer. Click 'continue'.

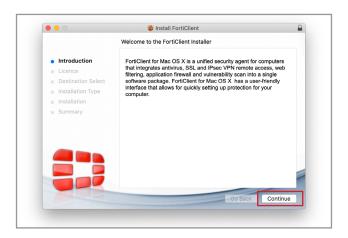

### 3.4

Click on 'continue'.

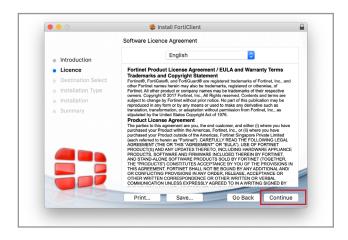

Click 'Agree'.

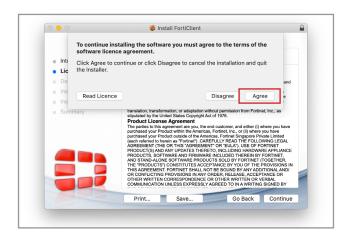

### 3.6

Click on 'Install'.

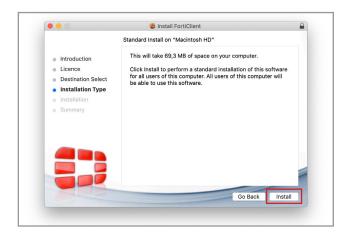

Insert your password and click 'Install Software'.

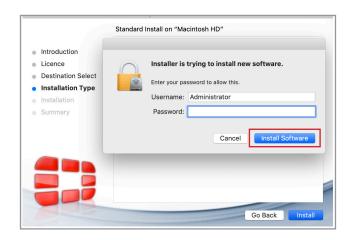

### 3.8

Click 'Close'.

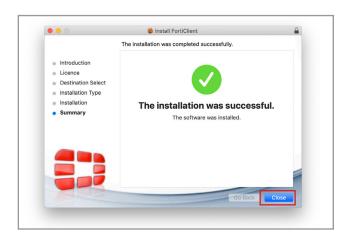

Click 'Move to Trash'.

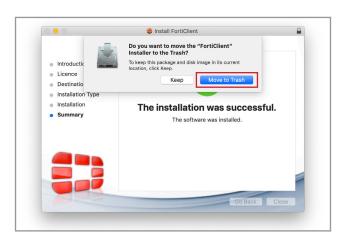

## Set Up FortiClient

Find FortiClient in your applications folder.

Double click to run.

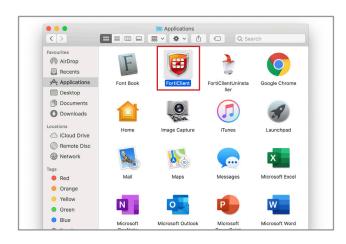

### 4.2

Click 'Configure VPN'.

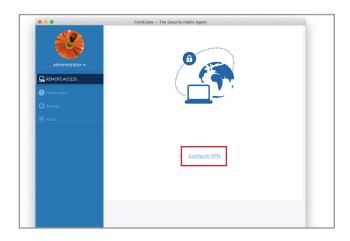

Fill out 'Connection Name' with **sslvpn.itu.dk** 

also fill out 'Remote Gateway' with **sslvpn.itu.dk** 

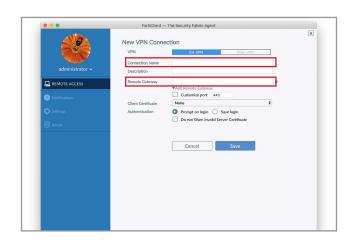

### 4.4

Click 'Save'.

|                 | Forticient                     | The Security Fabric Agent                               |   | × |
|-----------------|--------------------------------|---------------------------------------------------------|---|---|
|                 | New VPN Conne                  | New VPN Connection                                      |   |   |
| 300             | VPN                            | SSL-VPN IPsec VPN                                       |   |   |
| administrator > | Connection Name<br>Description | sshypn.itu.dk                                           |   |   |
| REMOTE ACCESS   | Remote Gateway                 | sslvpn.itu.dk                                           | × |   |
|                 |                                | +Add Remote Gateway  Customize port 443                 |   |   |
| Notifications   | Client Certificate             | None                                                    | • |   |
|                 | Authentication                 | <ul> <li>Prompt on login</li> <li>Save login</li> </ul> |   |   |
|                 |                                | Do not Warn Invalid Server Certificate                  |   |   |
|                 |                                | Cancel                                                  |   |   |

Fill out 'Username' and 'Password' with your ITU account credentials.

Note: write your username without @itu.dk

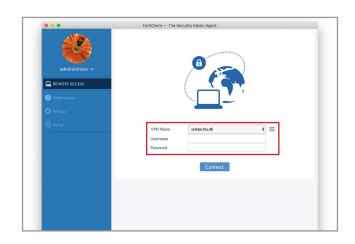

4.6

Hit enter or click 'connect to establish connection.

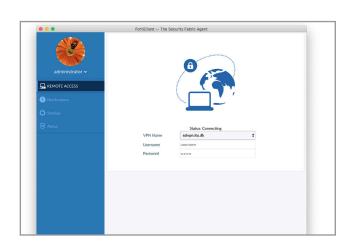

### IT DEPARTMENT

IT University of Copenhagen Rued Langgaards Vej 7 2300 Copenhagen S

> Opening hours: Monday - Friday 10 AM to 13 PM Wing 2C

> > it@itu.dk